# 全国会计专业技术高级资格考试资格复核操作指引 (考生版)

### 一、复核申请

登录广东省会计信息服务平台( https://kj.czt.gd.gov.cn ), 点击"业 务办理"-"会计专业技术资格考试"-"考后资格复核"进行申请。(建议使用<br>浏览器: Google 浏览器, 360 极速浏览器、火狐浏览器)

#### 第一步: 用户登录

- 1.输入考生姓名、身份证件号码;
- 2.输入考生本人手机号码;
- 3. 点击"获取短信验证码",录入短信验证码;
- 4.点击"登录"。

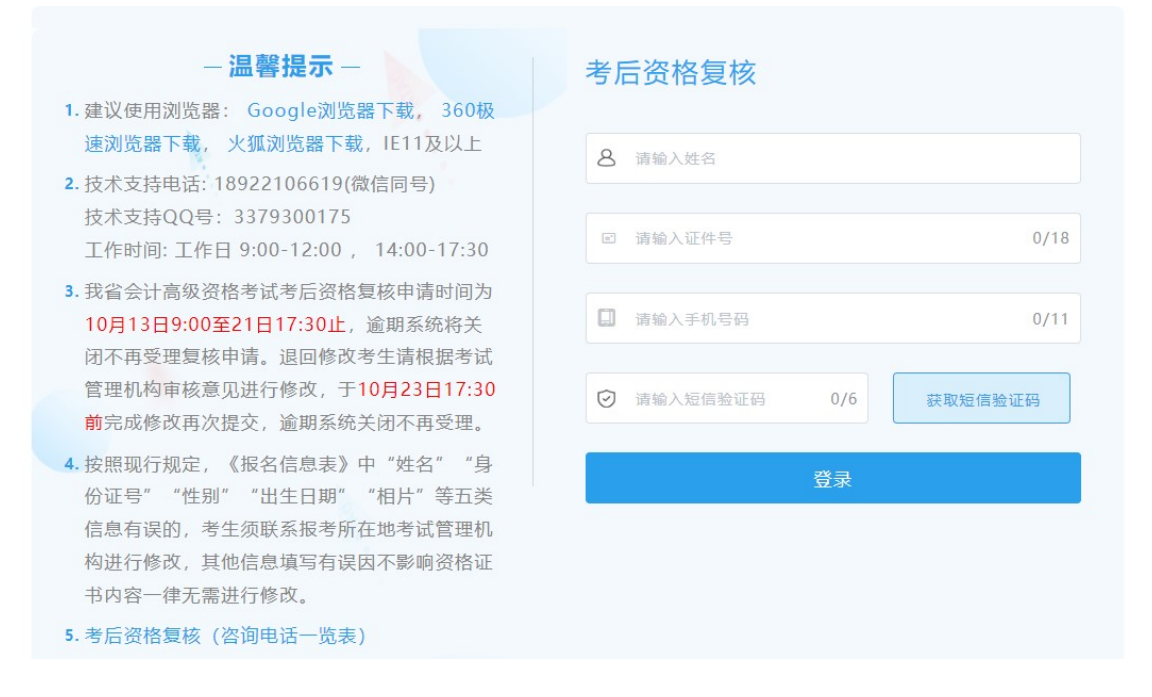

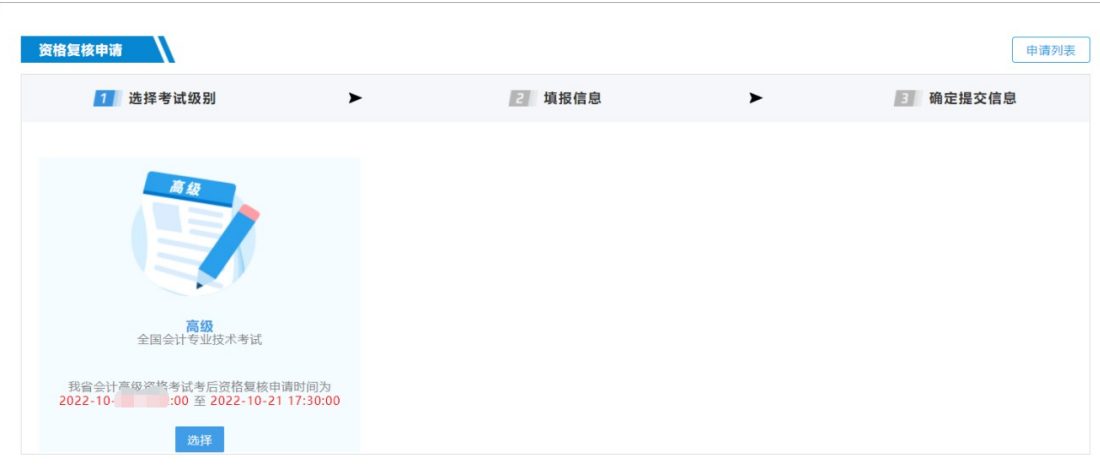

# 第二步:选择考试级别

#### 第三步:填写资格复核信息

考生按要求上传相关附件信息,操作步骤如下:

1.查看基础信息,可通过通知链接的网址查看报考地区考后资格复核申请要 求;

2. 上传相关附件(附件类型为图片, 格式应为. jpg 或. jpeg);

3.点击提交完成申请。

4.考后资格复核审核由各地市会计考试管理机构(咨询电话详见附件) 负责。 审核过程需要时间,非即时显示审核结果,请考生随时登录查看审核状态。 资格复核申请 \ ←返回上级

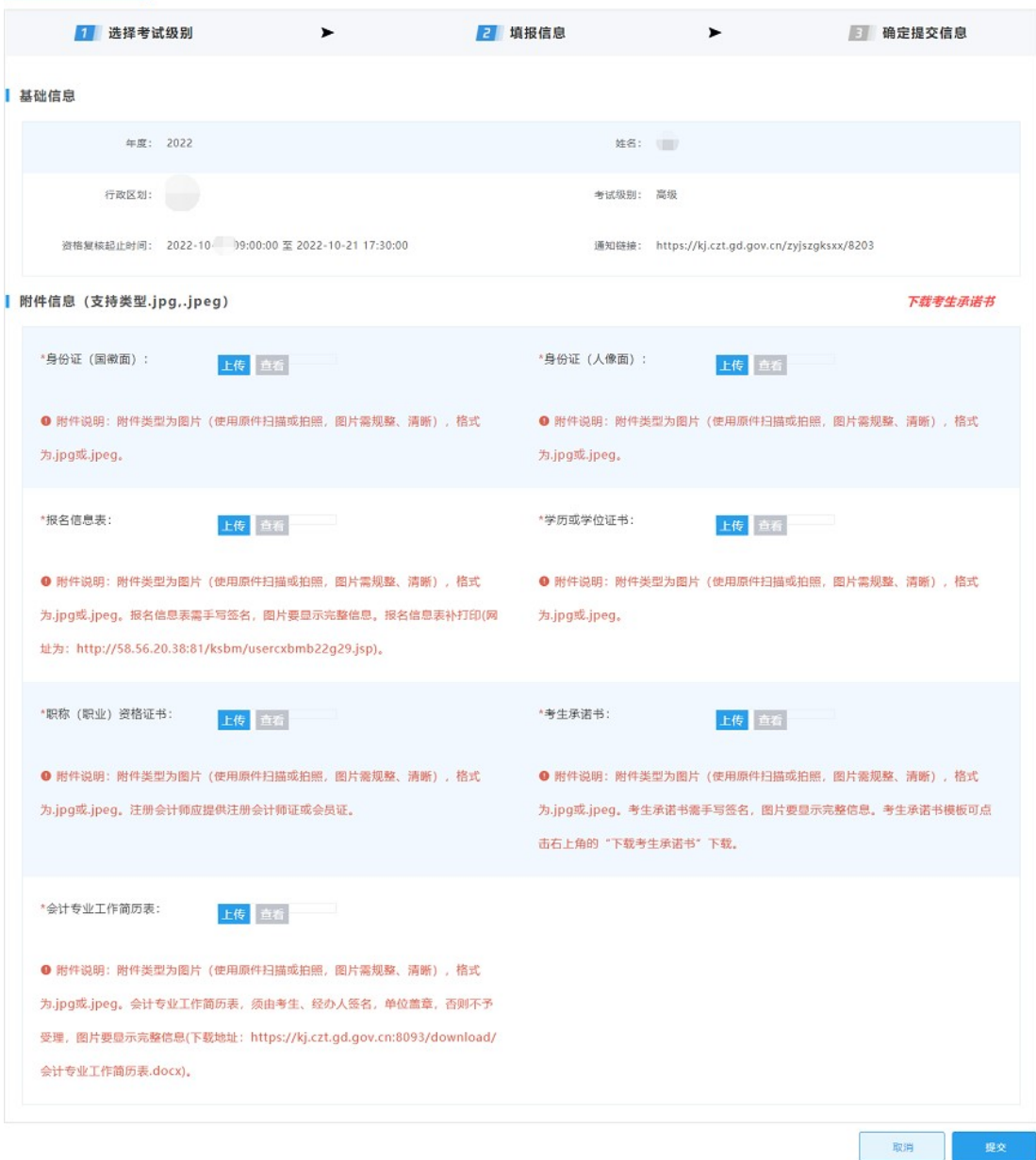

### 二、查看申请结果

已完成考后资格复核提交申请的考生,可查看审核结果。如对审核结果有疑 问,请直接向各地市会计考试管理机构(咨询电话详见附件) 进行咨询。 审核状态:

1.通过:即提交的申请已审核通过。

2. 审核不通过: 即己提交的申请存在附件信息不符, 点击"详情"可查看 审核不通过原因。

3. 退回: 即已提交的申请存在附件信息不符,点击"详情"可查看退回原因。 考生可在文件规定的复核时间内点击"修改"重新上传提交附件证明。

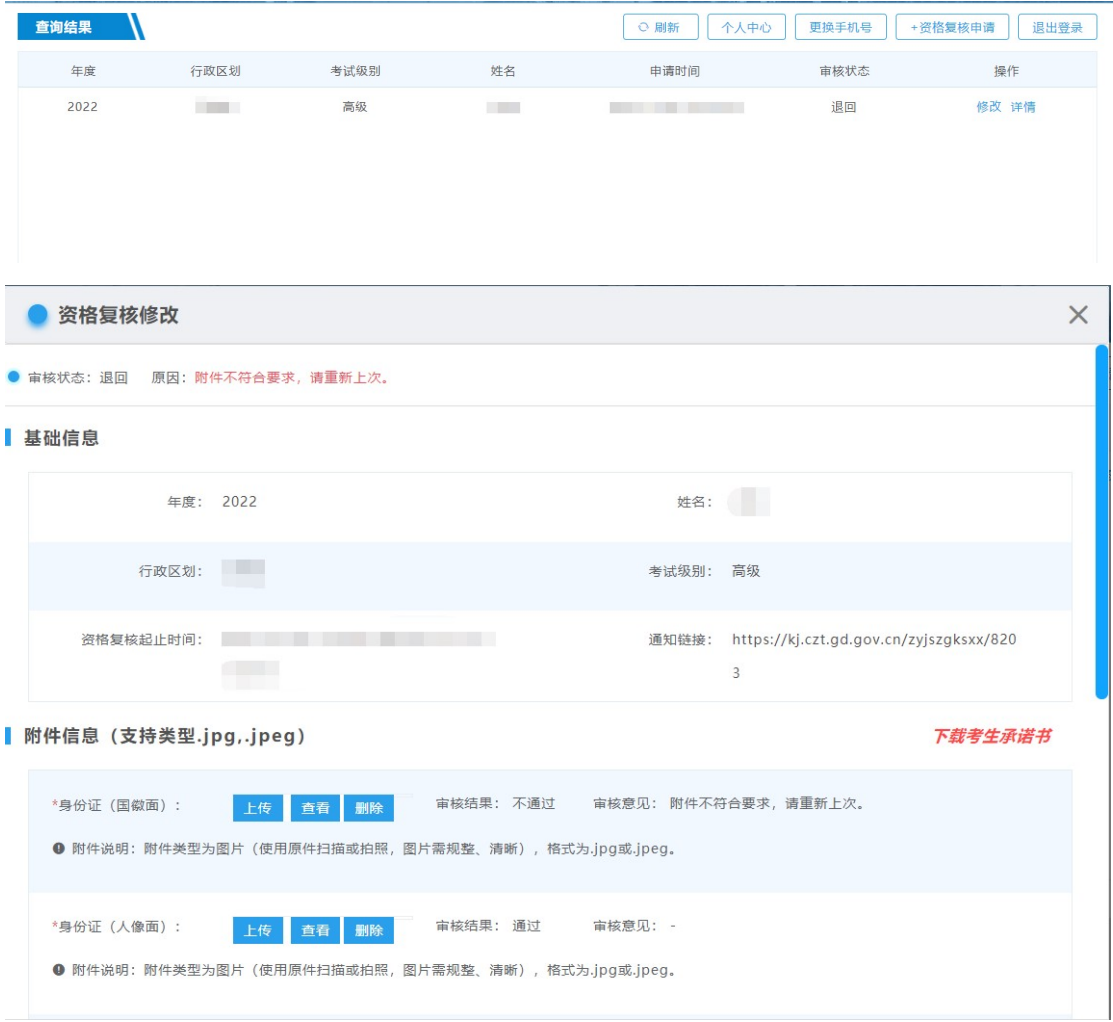

## 三、成绩合格单打印

通过考后资格资格复核的考生可自行登录全国会计资格评价网 (http://kzp.mof.gov.cn/index.jsp)下载并打印成绩合格单,具体打印时间 可留意广东省会计信息服务平台( https://kj.czt.gd.gov.cn ) 的"通知公告" 栏目。

附件

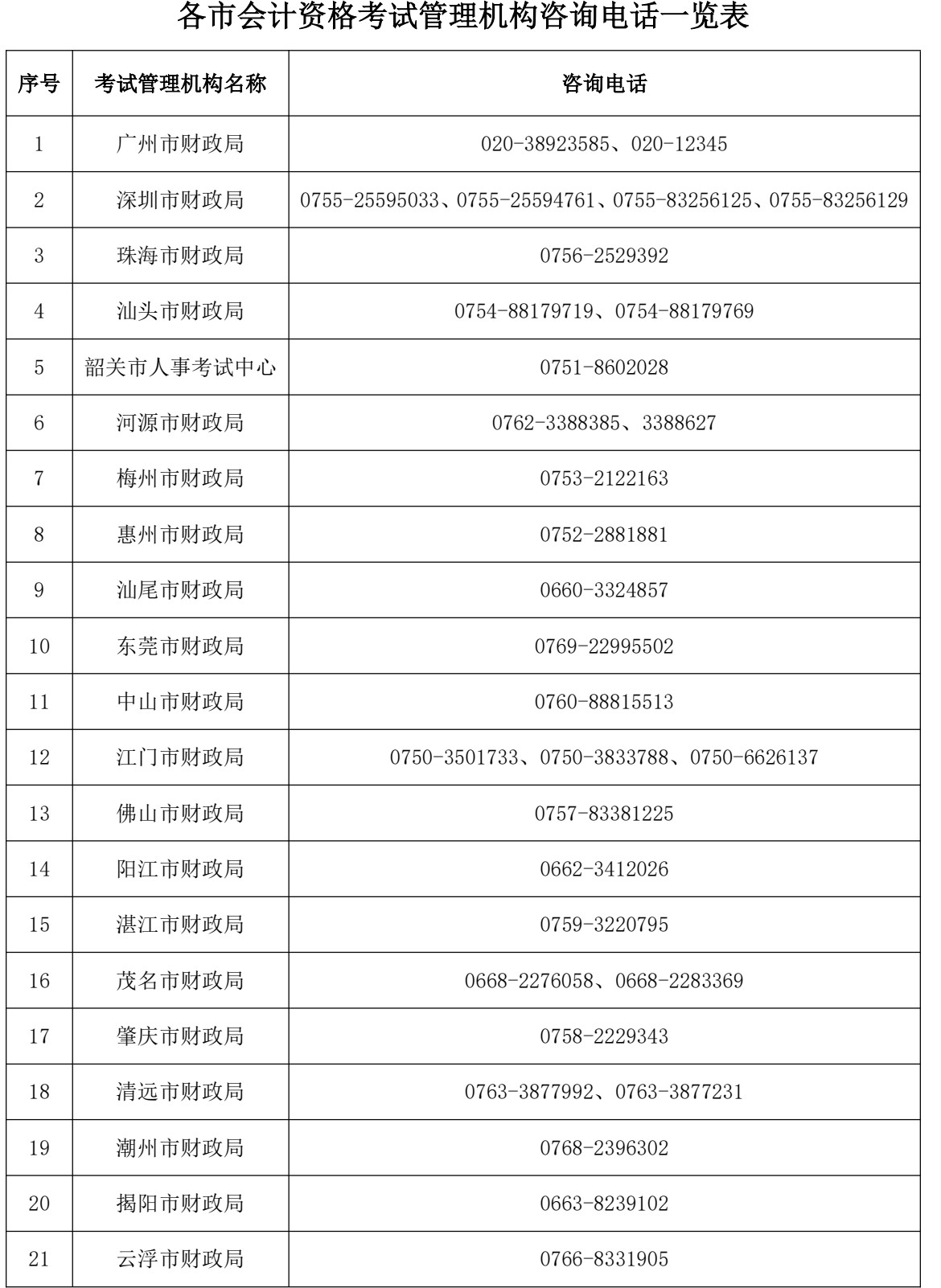